CCNA Discovery

家庭和小型企業網路

# 實驗 3.1.5 建立點對點網路

## 目標

- 使用教師提供的交叉電纜設計並建立一個簡單的點對點網路。
- 使用 **ping** 命令驗證對等電腦之間的連接。

## 背景知識**/**準備工作

在本實驗中,您將使用兩台 PC 和一條乙太網路交叉電纜規劃並建立一個簡單的點對點網路。 本實驗需要以下資源:

- 兩台 Windows XP Professional PC,各自安裝有可以正常執行的網路介面卡 (NIC)
- 一條乙太網路交叉電纜

## 步驟 **1**:畫出網路圖

a. 網路圖就是網路的邏輯拓撲圖。請在下面畫出由兩台 PC 連接而成的簡易點對點網路草圖。一台 PC 的 IP 位址為 192.168.1.1,另一台為 192.168.1.2。使用標籤識別連接媒體和任何需要的網路裝置。

b. 像這樣的簡單網路可以使用集線器或交換器作為中央連接裝置,也可以直接連接 PC。在兩台 PC 之間 進行直接乙太網路連接需要使用哪種電纜?

\_\_\_\_\_\_\_\_\_\_\_\_\_\_\_\_\_\_\_\_\_\_\_\_\_\_\_\_\_\_\_\_\_\_\_\_\_\_\_\_\_\_\_\_\_\_\_\_\_\_\_\_\_\_\_\_\_\_\_\_\_\_\_\_\_\_\_\_\_\_\_\_\_\_\_\_\_\_\_

## 步驟 **2**:記錄 **PC**

a. 檢視每台 PC 的電腦名稱設定,並進行必要的調整。在每台 PC 上,選擇**開始和控制台**。連按兩下系統 圖示,然後按一下電腦名稱標籤。記下完整的電腦名稱後面顯示的電腦名稱:

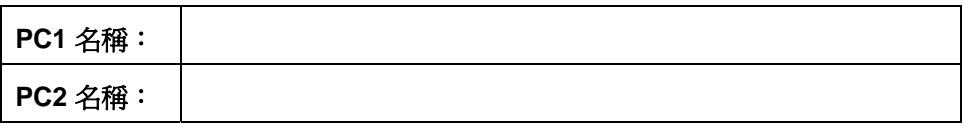

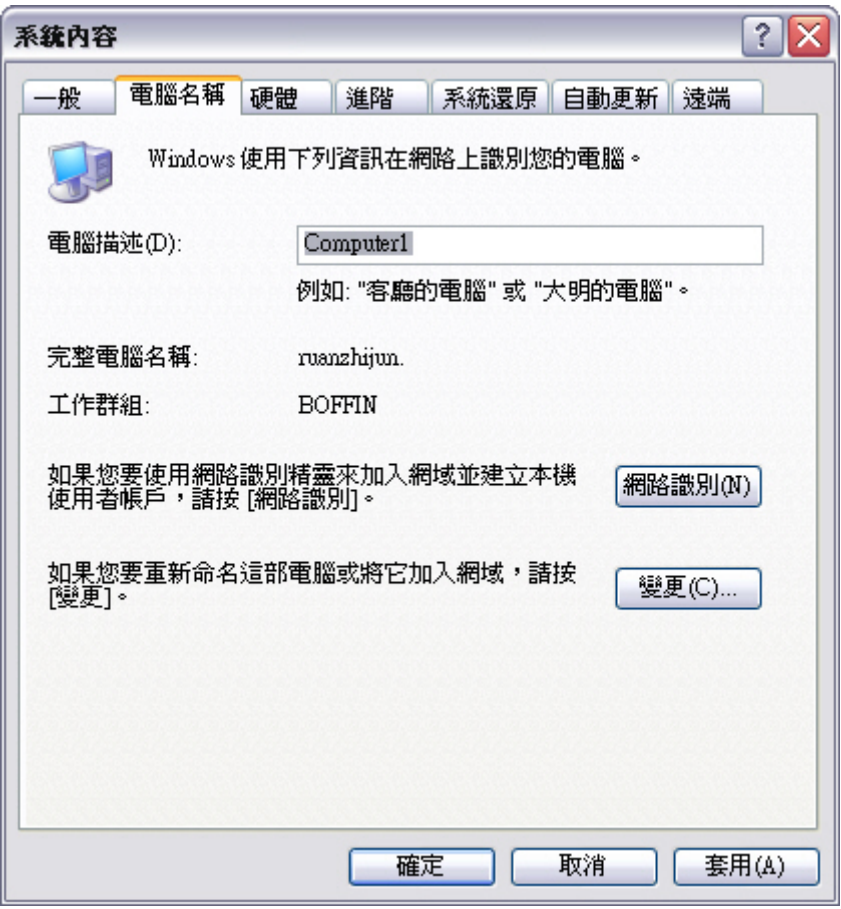

b. 檢查兩台 PC 的名稱是否相同。如果相同,請變更其中一台 PC 的名稱,方法是按一下變更按鈕,在電 腦名稱欄位中鍵入新名稱,然後按一下確定。

\_\_\_\_\_\_\_\_\_\_\_\_\_\_\_\_\_\_\_\_\_\_\_\_\_\_\_\_\_\_\_\_\_\_\_\_\_\_\_\_\_\_\_\_\_\_\_\_\_\_\_\_\_\_\_\_\_\_\_\_\_\_\_\_\_\_\_\_\_\_\_\_\_\_\_\_

- c. 按一下確定關閉系統內容視窗。
- d. 為什麼網路上每台 PC 都必須有唯一的名稱?

### 步驟 **3**:連接乙太網路電纜

- a. 使用教師提供的乙太網路交叉電纜。將電纜的一端插入 PC1 的乙太網路介面卡。
- b. 將電纜另一端插入 PC2 的乙太網路介面卡。在插入電纜時,應會聽到喀一聲,表示電纜連接器已正確 插入連接埠。

#### 步驟 **4**:驗證實體連線

- a. 在乙太網路交叉電纜連接到兩台 PC 之後,密切觀察每個乙太網路連接埠。指示燈亮起(通常呈綠色或 琥珀色)表示兩個網路介面卡之間已經建立實體連線。嘗試從一台 PC 上拔下電纜然後重新插入,檢查 指示燈是否會熄滅後再亮起。
- b. 轉到**控制台**,連按兩下**網路連線圖示,確認區域連線已經建立。下圖所示為使用中的區域連線。如果** 實體連線有問題,區域連線圖示上將會顯示紅色的 **X**,並且顯示文字網路電纜已拔除。

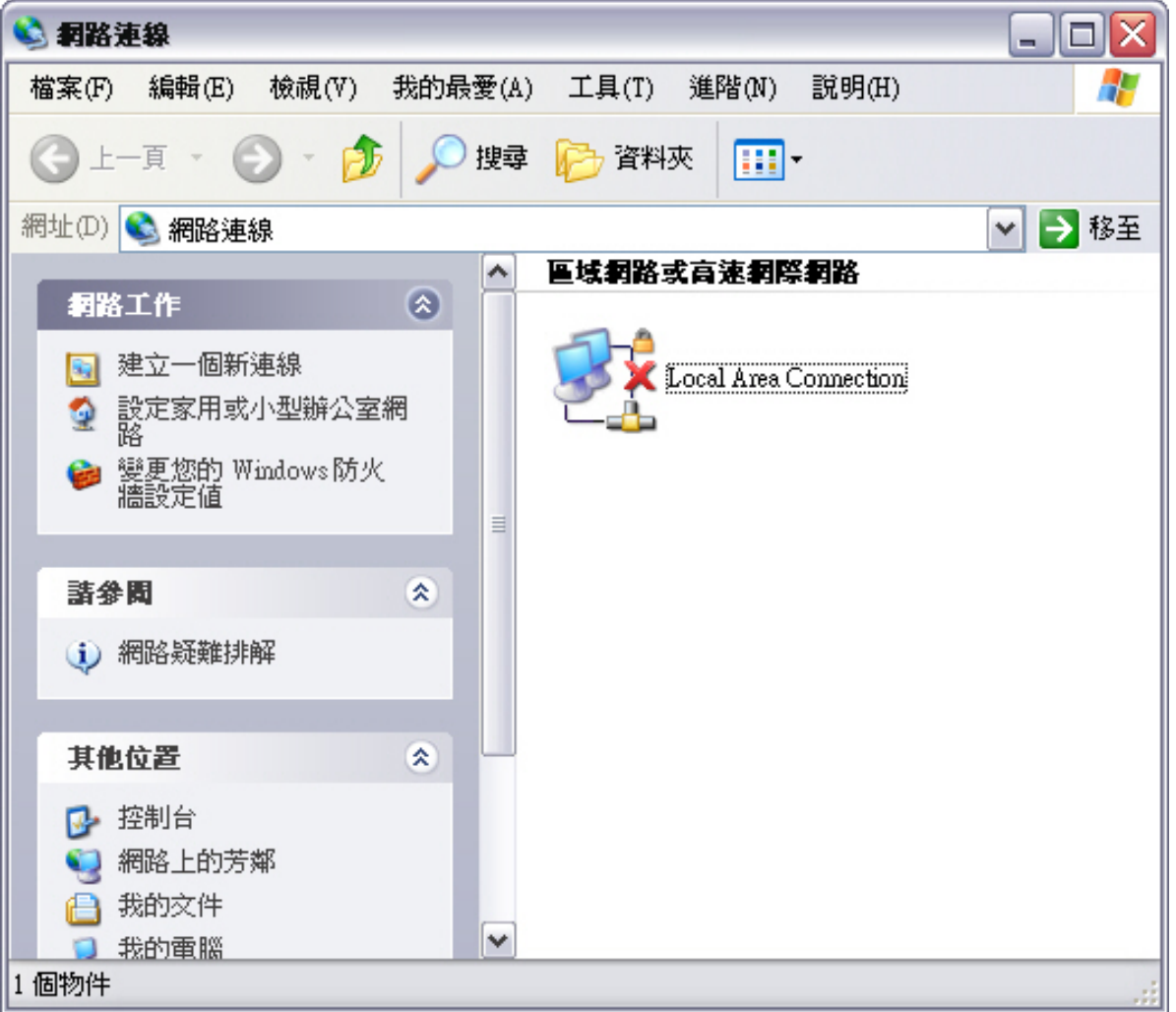

c. 如果區域連線表示沒有連接,請重複步驟 3 和 4 進行疑難排解,可能還需要向教師確認您使用的是乙 太網路交叉電纜。

## 步驟 **5**:設定 **IP** 設定值

- a. 設定兩台 PC 的邏輯位址,使它們可以使用 TCP/IP 通訊。在其中一台 PC 上,開啓「控制台」,連按 兩下「網路連線」圖示,然後右鍵按一下連接的「區域連線」圖示。從下拉功能表中選擇「內容」。
- b. 在區域連線內容視窗中,捲動到 **Internet Protocol (TCP/IP)** 並將其反白顯示。按一下內容按鈕。

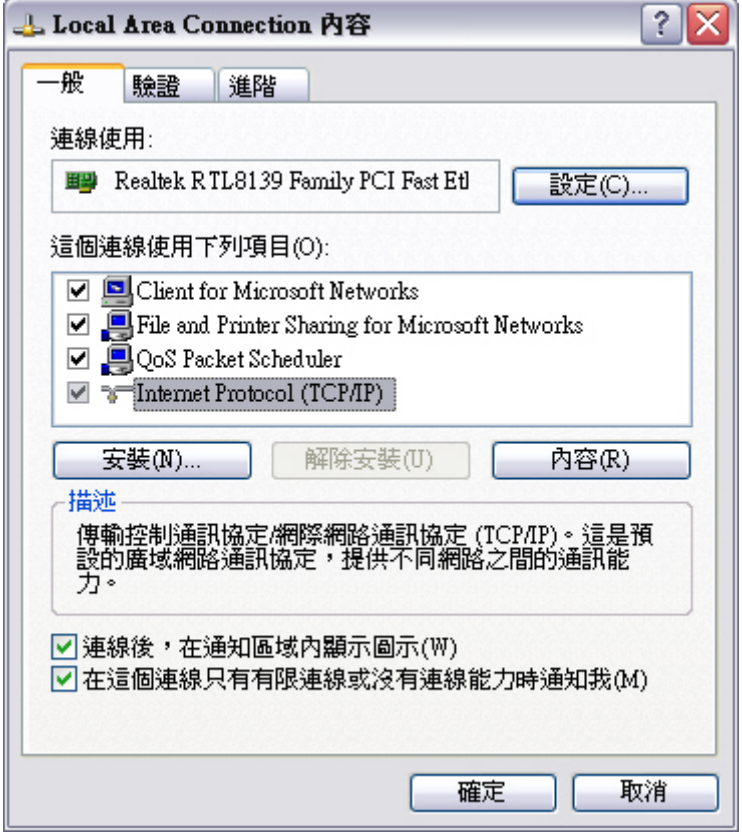

c. 選擇使用下列的 **IP** 位址選項按鈕,然後輸入以下資訊:

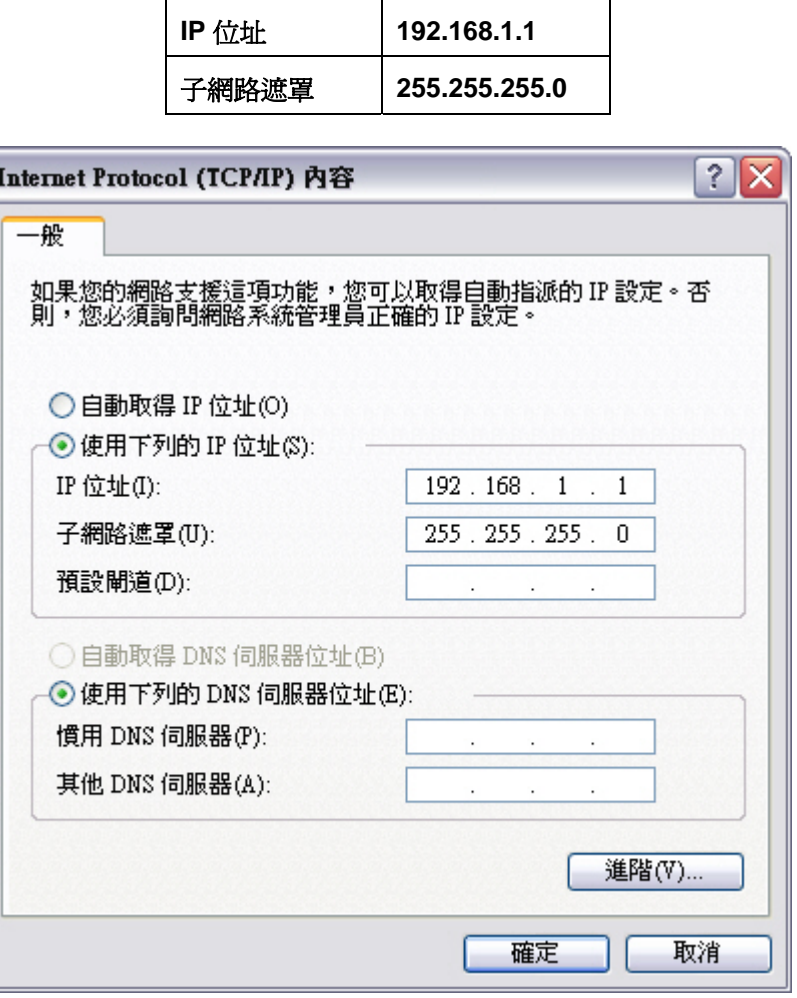

- d. 按一下確定,**Internet Protocol (TCP/IP)** 內容視窗即會關閉。按一下關閉按鈕退出區域連線內容視 窗。
- e. 使用以下資訊對第二台 PC 重複步驟 5a 5d:

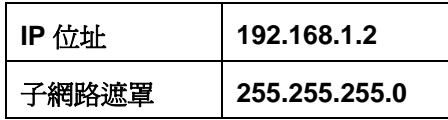

#### 步驟 **6**:驗證兩台 **PC** 之間的 **IP** 連接

注: 要測試 PC 之間的 TCP/IP 連接,兩台 PC 上都必須暫時停用 Windows 防火牆。測試完成之後,應重新啓 用 Windows 防火牆。

a. 在 PC1 的 Windows XP 桌面上,按一下開始。從「開始」功能表中選擇控制台,然後連按兩下網路連 線。

\_\_\_\_\_\_\_\_\_\_\_\_\_\_\_\_\_\_\_\_\_\_\_\_\_\_\_\_\_\_\_\_\_\_\_\_\_\_\_\_\_\_\_\_\_\_\_\_\_\_\_\_\_\_\_\_\_\_\_\_\_\_\_\_\_\_\_\_\_\_\_\_\_\_\_\_\_\_

- b. 右鍵按一下區域連線圖示並選擇內容。按一下進階標籤。找到並按一下設定值按鈕。
- c. 請注意防火牆設定對乙太網路連接埠是啓用(開啓)還是停用(關閉)。
- d. 如果啓用了防火牆設定,請按一下關閉(不建議使用)選項按鈕以停用防火牆。在後面的步驟中將重 新啓用該設定。在此對話方塊下一個對話方塊中按一下確定以套用此設定。
- e. 現在兩台 PC 在實體上已經連接並且正確設定了 IP 位址,接下來需要確認它們可以相互通訊。**ping** 命 令是完成此工作的簡單方式。Windows XP 作業系統内建有 **ping** 命令。
- f. 在 PC1 上,依次選擇**開始和執行**。鍵入 cmd,然後按一下確定。將會出現 Windows 命令提示視窗, 如下圖所示。
- g. 在 **>** 提示符後,鍵入 **ping 192.168.1.2** 並按 **Enter**。**ping** 成功即表示存在 IP 連接。其結果應類似於 下圖。

```
EN C:\WINDOWS\system32\cmd.exe
Microsoft Windows XP [版本 5.1.2600]
CC) Copyright 1985-2001 Microsoft Corp.
C:\Documents and Settings\logon>ping 192.168.1.2
Pinging 192.168.1.2 with 32 bytes of data:
Reply from 192.168.1.2: bytes=32 time<1ms TTL=128
Reply from 192.168.1.2: bytes=32 time<1ms TTL=128
Reply from 192.168.1.2: bytes=32 time<1ms TTL=128
Reply from 192.168.1.2: bytes=32 time<1ms TTL=128
Ping statistics for 192.168.1.2:
    Packets: Sent = 4, Received = 4, Lost = \theta (0% loss),
Approximate round trip times in milli-seconds:
    Minimum = 0ms, Maximum = 0ms, Average = 0ms
```
- h. 在第二台 PC 上重複步驟 6a-6c。第二台 PC 將 **ping** 192.168.1.1。
- i. 關閉兩台 PC 上的 Windows 命令提示視窗。

## 步驟 **7**:使用網路上的芳鄰驗證連接

a. 網路上的 PC 之間可以共用資源。透過網路上的芳鄰應該可以看見包含共用資源的 PC。在 PC1 上, 選擇開始,按一下網路上的芳鄰,然後按一下左面板中的檢視工作群組電腦。

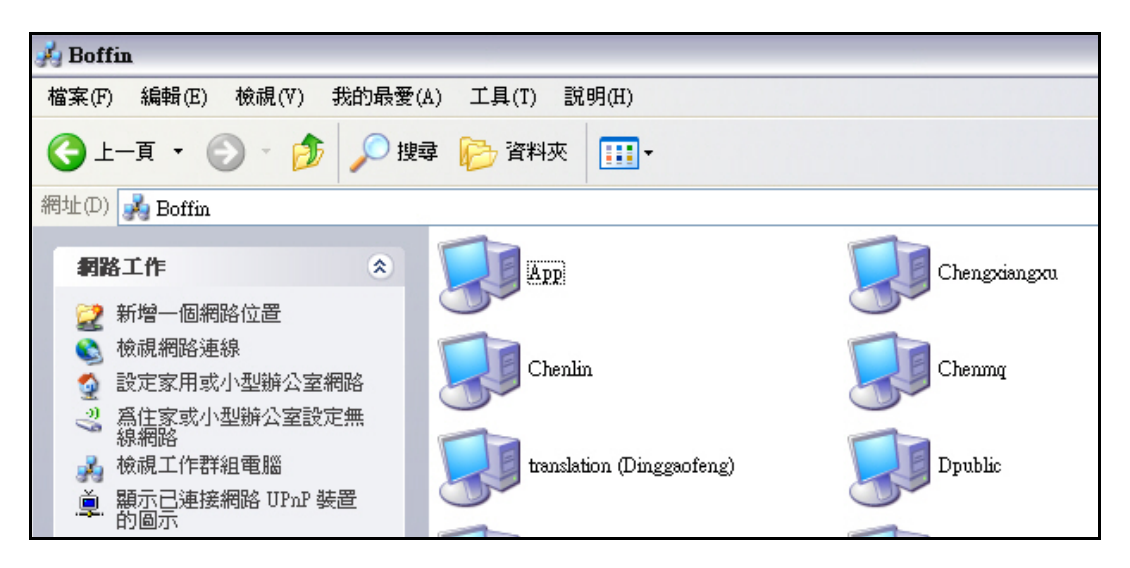

- b. 是否看到點對點網路中另一台 PC 的對應圖示 ?\_\_\_\_\_\_\_\_\_
- c. 另一台 PC 的名稱是什麼 ? \_\_\_\_\_
- d. 它是您在步驟 2 中記錄的名稱嗎 ?
- e. 在第二台 PC 上執行步驟 7a。
- f. 關閉所有開啟的視窗。

## 步驟 **8**:(可選 - 僅在防火牆最初啟用時使用)重新啟用防火牆

- a. 如果在步驟 6 中停用了 Windows 防火牆,請按一下**開始**,選擇控制台,然後開啓網路連線控制台。
- b. 右鍵按一下乙太網路連線圖示並選擇內容。按一下進階標籤。找到並按一下設定值。
- c. 如果防火牆設定爲停用(並且在本實驗開始前爲啓用),請按一下**開啓**選項按鈕以啓用防火牆。在此 對話方塊以及下一個對話方塊中按一下**確定**以套用此設定。